# HP Service Health Reporter

Softwareversion: 9.20

Upgradehandbuch

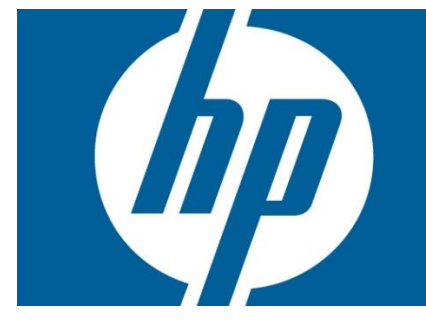

## **Inhaltsverzeichnis**

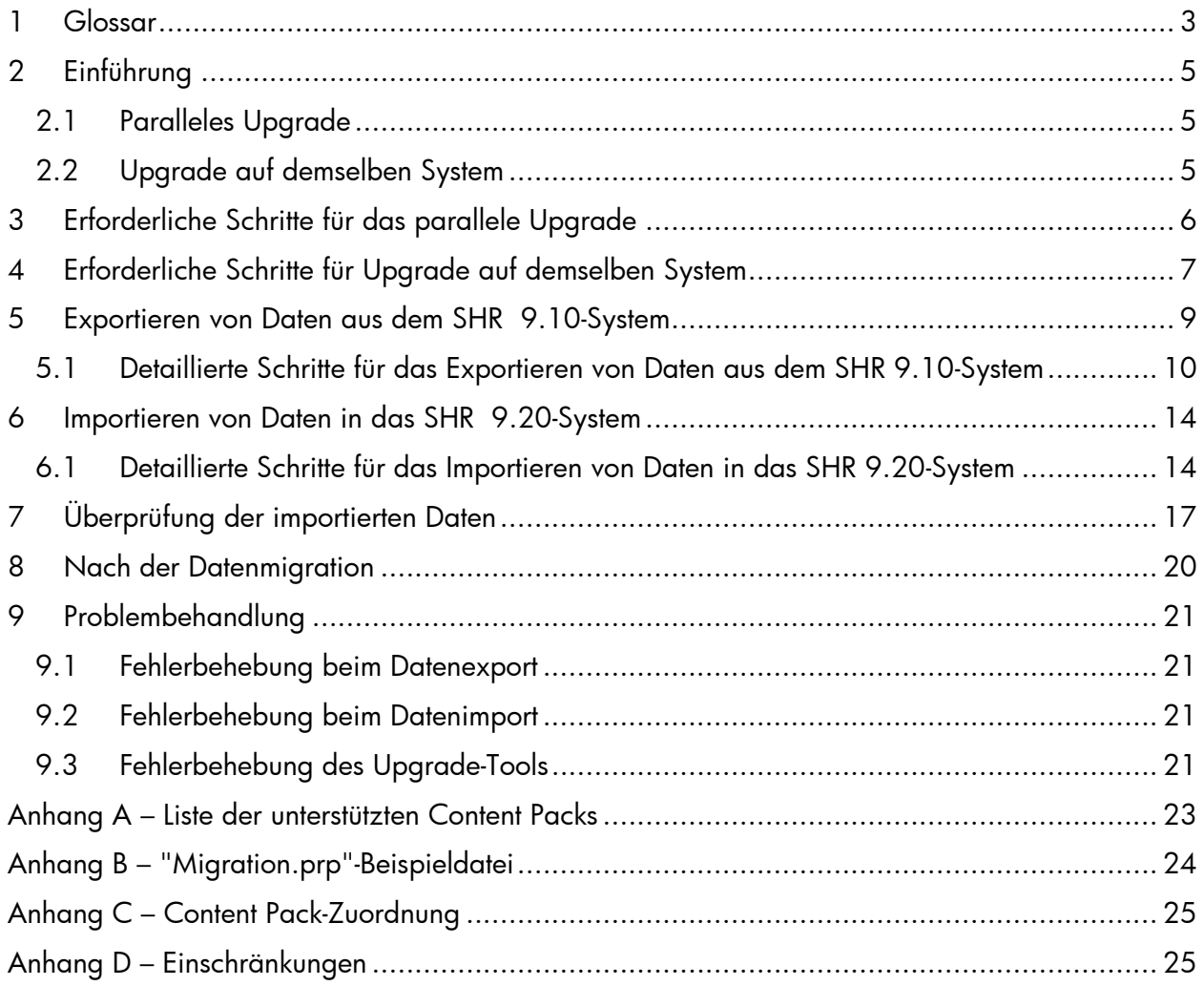

## <span id="page-2-0"></span>**1 Glossar**

Im Folgenden handelt es sich um gängige Terminologie zum SHR-Upgrade:

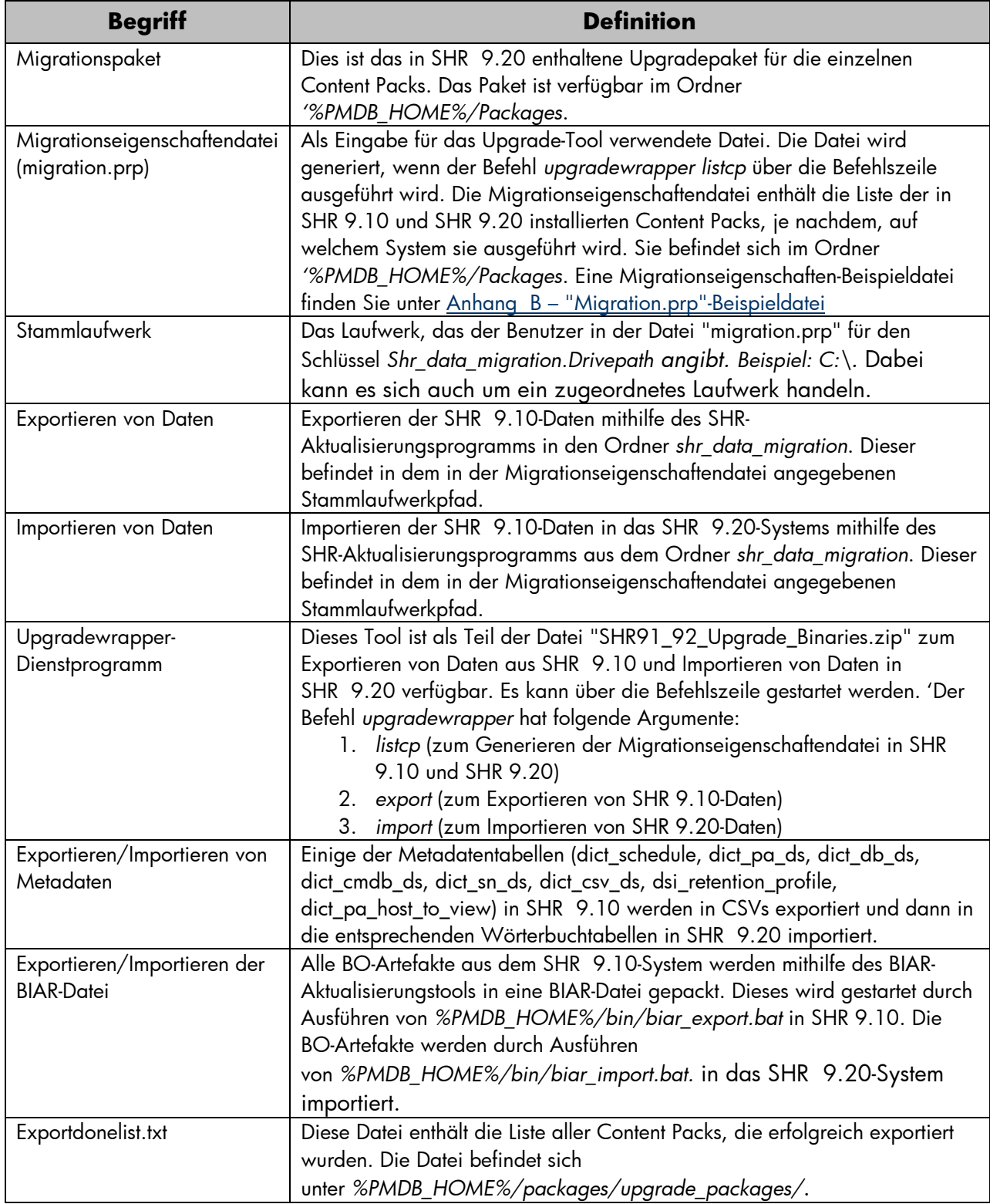

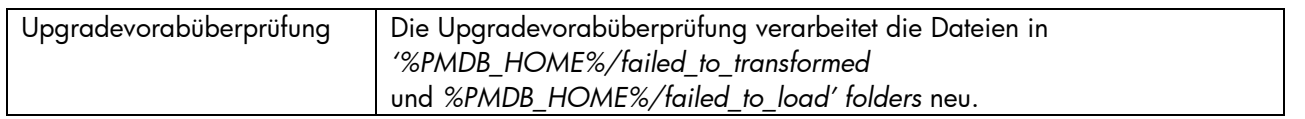

# <span id="page-4-0"></span>**2 Einführung**

SHR 9.20 unterstützt die Datenmigration von SHR 9.10 auf SHR 9.20 für alle unterstützten vorkonfigurierten Content Packs. In diesem Dokument werden das Datenmigrationsverfahren sowie die dazu erforderlichen Schritte beschrieben. Eine Liste der unterstützten Content Packs finden Sie in [Anhang](#page-21-0) A.

SHR 9.20 bietet zwei Upgrademöglichkeiten:

- Paralleles Upgrade
- Upgrade auf demselben System

## <span id="page-4-1"></span>**2.1 Paralleles Upgrade**

Bei einem parallelen Upgrade wird SHR 9.20 auf einem neuen Server installiert, nicht auf dem, auf dem bereits SHR 9.10 installiert ist. Im Rahmen des Upgrade werden die Daten aus dem SHR 9.10-System auf das SHR 9.20-System migriert. Nach Upgrade und Überprüfung können Sie auf den SHR 9.20-Server wechseln und den SHR 9.10-Server außer Betrieb setzen.

## <span id="page-4-2"></span>**2.2 Upgrade auf demselben System**

Bei einem Upgrade auf demselben System müssen Sie die Daten zunächst aus der SHR 9.10- Datenbank exportieren, SHR 9.10 deinstallieren, SHR 9.20 installieren und die Daten dann zurückimportieren. Dies erfordert ein externes zugeordnetes Laufwerk oder zusätzlichen Speicherplatz zum Exportieren der Daten aus SHR 9.10. Für die Installation von SHR 9.20 ist kein zusätzlicher Computer erforderlich.

## <span id="page-5-0"></span>**3 Erforderliche Schritte für das parallele Upgrade**

Für ein paralleles Upgrade benötigen Sie zwei Computer, einen mit einer SHR 9.10-Installation und einen neuen Server für die Installation von SHR 9.20. Unten finden Sie die für ein paralleles Upgrade erforderlichen Schritte.

- 1. Stellen Sie sicher, dass das SHR 9.10-System betriebsbereit ist und ausgeführt wird.
- 2. Exportieren Sie die Daten aus dem SHR 9.10-System. Sichern Sie die exportierten Daten auf einem externen, zugeordneten Laufwerk oder demselben Computer. Stellen Sie sicher, dass das externe zugeordnete Laufwerk in der Datei "migration.prp" auf dem Computer mit SHR 9.10 als Stammlaufwerk angegeben ist. Führen Sie die Schritte im Abschnitt "Exportieren [von Daten aus dem SHR](#page-8-0) 9.10-System" aus.
- 3. Installieren Sie SHR 9.20 mit den erforderlichen Content Packs auf dem neu bereitgestellten Server.
- 4. Importieren Sie die SHR 9.10-Daten vom zugeordneten Laufwerk in SHR 9.20. Stellen Sie sicher, dass das externe zugeordnete Laufwerk in der Datei "migration.prp" auf dem Computer mit SHR 9.20 als Stammlaufwerk angegeben ist. Führen Sie die Schritte im Abschnitt "[Importieren von Daten in das SHR](#page-13-0) 9.20-System" aus.
- 5. Überprüfen Sie die importierten Daten in SHR 9.20 mithilfe der vom Upgrade-Tool generierten Reports. Führen Sie die Schritte im Abschnitt "[Überprüfung der importierten Daten](#page-16-0)" aus.
- 6. Folgen Sie den Schritten im Abschnitt "[Nach der Datenmigration](#page-19-0)", bevor Sie Collection- und Timer-Service auf dem Computer mit SHR 9.20 starten.

# <span id="page-6-0"></span>**4 Erforderliche Schritte für Upgrade auf demselben System**

Das Upgrade auf demselben System erfordert ein externes zugeordnetes Laufwerk oder zusätzlichen Speicherplatz zum Exportieren der Daten aus SHR 9.10. Für die Installation von SHR 9.20 ist kein zusätzlicher Computer erforderlich. Unten finden Sie die für ein paralleles Upgrade erforderlichen Schritte.

- 1. Stellen Sie sicher, dass das SHR 9.10-System betriebsbereit ist und ausgeführt wird.
- 2. Exportieren Sie die Daten aus dem SHR 9.10-System. Sichern Sie die exportierten Daten auf einem externen zugeordneten Laufwerk oder stellen Sie mehr Speicherplatz zum Sichern der exportierten Daten bereit. Stellen Sie sicher, dass das externe zugeordnete Laufwerk in der Datei "migration.prp" auf dem Computer mit SHR 9.10 als Stammlaufwerk angegeben ist. Führen Sie die Schritte im Abschnitt "[Exportieren von Daten aus dem SHR](#page-8-0) 9.10-System" aus.
- 3. Deinstallieren Sie SHR 9.10. Genaue Anweisungen dazu finden Sie im Installationshandbuch.
- 4. Löschen Sie SHR 9.10-spezifische Ordner manuell (falls diese nicht während der Deinstallation gelöscht wurden) und starten Sie den Computer neu. Anhand folgender Schritte können Sie sicherstellen, ob die Deinstallation abgeschlossen ist. Weitere Informationen finden Sie auch im SHR 9.10-Installations- und Konfigurationshandbuch.
	- a. Vergewissern Sie sich unter "Programme hinzufügen oder entfernen", dass Sybase IQ 15.2, SAP Business Objects XI 3.1 und MySQL Server 5.1 deinstalliert wurden.
	- b. Stellen Sie im Ordner "Programme" sicher, dass der Unterordner "Business Objects" entfernt wurde.
	- c. Vergewissern Sie sich, dass der Ordner ".businessobjects" im Ordner "Dokumente und Einstellungen\Administrator" entfernt wurde.
	- d. Vergewissern Sie sich, dass kein Ordner mit IQ-Dateien im System vorhanden ist.
	- e. Vergewissern Sie sich im Windows-Startmenü, dass Sybase IQ 15.2, SAP Business Objects XI 3.1, MySQL Server 5.1 und HP Software -> SH Reporter nicht verfügbar sind.
- 5. Starten Sie das System neu und installieren Sie SHR 9.20 mit den erforderlichen Content Packs auf demselben Computer.
- 6. Importieren Sie die Daten vom zugeordneten Laufwerk in SHR 9.20. Stellen Sie sicher, dass das externe zugeordnete Laufwerk in der Datei "migration.prp" auf dem Computer mit SHR 9.20 als Stammlaufwerk angegeben ist. Führen Sie die Schritte im Abschnitt "[Importieren](#page-13-0)  [von Daten in das SHR](#page-13-0) 9.20-System" aus.
- 7. Überprüfen Sie die importierten Daten in SHR 9.20 mithilfe der vom Upgrade-Tool generierten Reports. Führen Sie die Schritte im Abschnitt ["Überprüfung der importierten Daten"](#page-16-0) aus.

## SHR 9.20-Upgradehandbuch

8. Folgen Sie den Schritten im Abschnitt "[Nach der Datenmigration](#page-19-0)", bevor Sie Collection- und Timer-Service auf dem Computer mit SHR 9.20 starten.

## <span id="page-8-0"></span>**5 Exportieren von Daten aus dem SHR 9.10-System**

Zum Aktualisieren von SHR 910 auf SHR 920 müssen Sie zunächst die Daten aus SHR 9.10 exportieren. Der Workflow für das Exportieren von Daten ist unten beschrieben. Die detaillierten Schritte werden weiter unten erläutert.

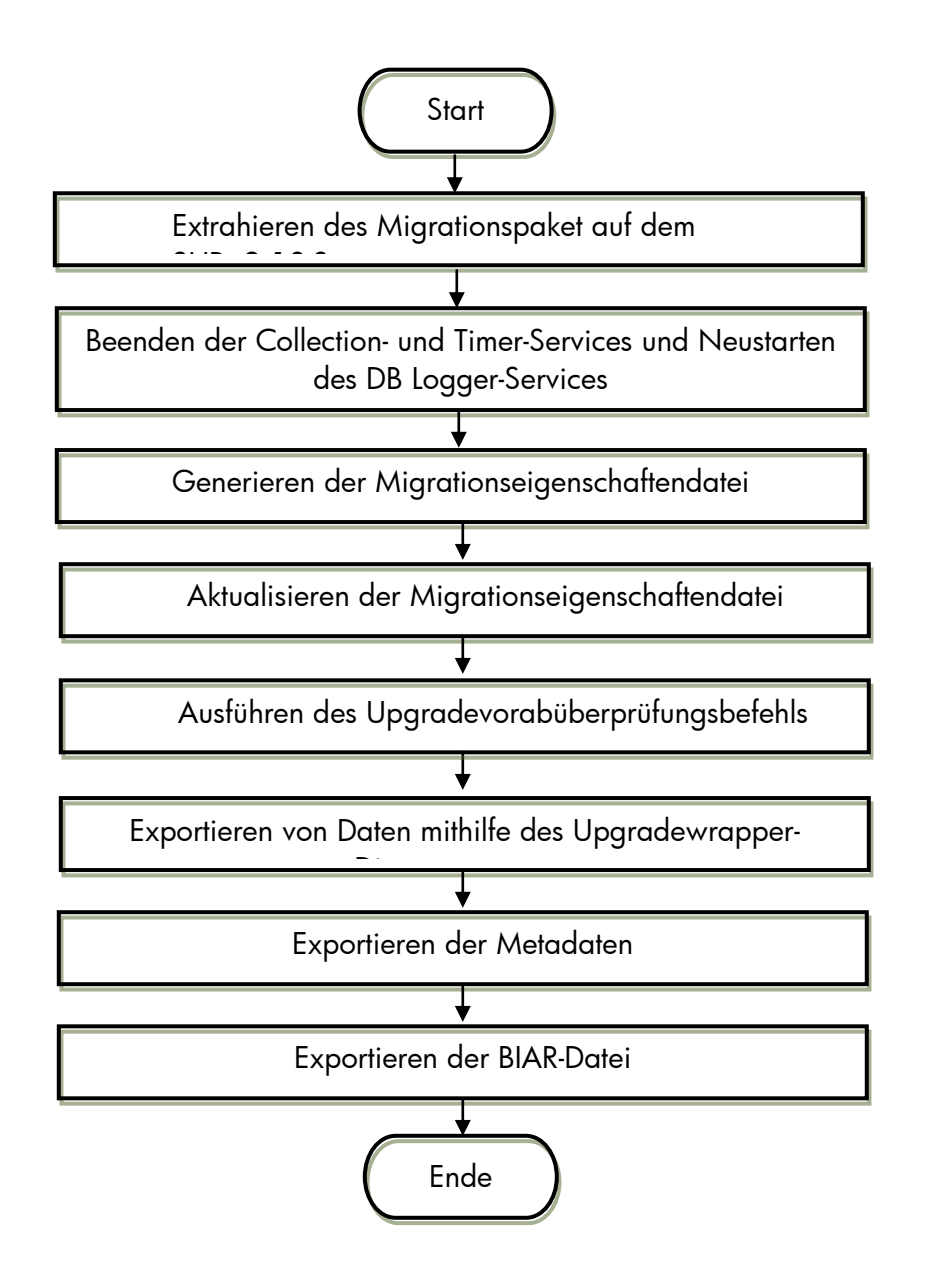

## <span id="page-9-0"></span>**5.1 Detaillierte Schritte für das Exportieren von Daten aus dem SHR 9.10-System**

Die unten genannten Schritte sollten in der angegebenen Reihenfolge durchgeführt werden.

#### **1. Extrahieren des Migrationspakets und Neustarten des DB Logger-Services**

- Kopieren Sie die Datei "SHR91\_92\_Upgrade\_Binaries.zip" aus dem Ordner "packages" des extrahierten SHR 9.10-Ordners in den SHR 9.10-Ordner *%PMDB\_HOME%*.
- Starten Sie den DB Logger-Service neu. Dies ist erforderlich, damit die für das Upgrade spezifischen Protokolle ebenfalls verfügbar sind.

#### **2. Beenden von HP SH Reporter Collection-Service und HP SH Reporter Timer-Service**

### **3. Generieren der Migrationseigenschaftendatei**

- Öffnen Sie die Befehlszeile und führen Sie folgenden Befehl aus: *upgradewrapper listcp*
	- o Der oben genannte Befehl generiert die Datei *migration.prp* an folgendem Speicherort: *%PMDB\_HOME%/config*
	- o Die Datei *migration.prp* enthält die Liste installierter Content Packs [Content Pack-Namen] und den Laufwerkpfad für den Ordner "shr\_data\_migration".
	- o Eine Migrationseigenschaften-Beispieldatei finden Sie in Anhang B ["Migration.prp"-](#page-22-1) [Beispieldatei.](#page-22-1)
	- o Eine Liste der Content Pack-Zuordnungen von SHR 9.10 und SHR 9.20 finden Sie in Anhang C – [Content Pack-Zuordnung](#page-24-0).

#### **4. Aktualisieren der Migrationseigenschaftendatei**

- Bearbeiten Sie die folgenden Eigenschaften in "migration.prp":
	- o Die Eigenschaft "*shr\_data\_migration.Drivepath*" sollte mit dem tatsächlichen Stammlaufwerknamen aktualisiert werden (C:\, E:\ etc.). Ein zugeordnetes Laufwerk kann ebenfalls konfiguriert werden.
	- o Aktualisieren Sie Content Packs auf "true", wenn sie migriert werden müssen. Wenn Sie beispielsweise "Core" und "CoreActiveDirectory" migrieren wollen, setzen Sie diese wie folgt auf "true":

*Core=true;* CoreActiveDirectory*=true;* 

- o Das Wrapper-Tool erstellt einen Ordner "*shr\_data\_migration*" auf dem angegebenen Laufwerk.
- o Alle generierten Dateien werden im Ordner "*shr\_data\_migration*" gespeichert.

Eine Migrationseigenschaften-Beispieldatei finden Sie in Anhang B – ["Migration.prp"-](#page-22-1) [Beispieldatei.](#page-22-1)

### **5. Ausführen des Upgradevorabüberprüfungsbefehls**

 Führen Sie das Upgradevorabüberprüfungstool mithilfe des folgenden Befehls über die Befehlszeile aus:

*Upgradeprecheck*

- Das Tool "*Upgradeprecheck* führt die folgenden Aufgaben aus:
	- o Verarbeitet alle Dateien mit dem Status "failed\_to\_transformed", "failed\_to\_load" oder "failed\_to\_stage" neu.
	- o Überprüft, ob die Daten in den Stagingtabellen in die Data Warehouse-Tabellen verschoben wurden.
	- o Sind Daten in den Stagingtabellen vorhanden, führt das Tool die Loader-Befehle für die entsprechenden Data Warehouse-Tabellen aus.
	- o Generiert die Zusammenfassungsdateien im Vorabüberprüfungsordner im Ordner "shr\_data\_migration".

Der Vorabüberprüfungsordner enthält Folgendes:

- Eine Zusammenfassung der Neuverarbeitungsdateien im Ordner "failed\_to\_transformed", "failed\_to\_load" oder "failed\_to\_stage".
- $\checkmark$  Content Pack-spezifische Stagingtabellendetails
- o Generiert die Datei "UpgradeSummary\_ExportMode.html" in "shr\_data\_migration". Die Datei "UpgradeSummary\_ExportMode.html" enthält Folgendes:
	- $\checkmark$  PrecheckSummary.html

Diese Datei enthält eine Zusammenfassung der neu verarbeiteten Dateien aus

- a. *%PMDB\_HOME%/stage/collection/failed\_to\_load*,
- b. *%PMDB\_HOME%/stage/collection/failed\_to\_stage folders*,
- c. *%PMDB\_HOME%/collect/failed\_to\_transformed*
- $\checkmark$  StageTablesSummary.html:

Zeigt die Informationen zu den Datensätzen an, die nicht von Staging- in Data Warehouse-Tabellen geladen wurden.

## **6. Exportieren der Daten mithilfe des Upgradewrapper-Tools**

 Starten Sie das Exportieren von Daten, indem Sie folgenden Befehl über die Befehlszeile ausführen: *upgradewrapper export*

- Das Tool *upgradewrapper* führt die folgenden Aufgaben aus:
	- o Liest die Datei *%PMDB\_HOME%/config/migration.prp* und beginnt mit dem Exportieren der Daten der ausgewählten Content Packs (Content Packs, deren Wert "true" ist, z. B. "Core=true".)
	- o Die Daten werden exportiert nach <Stammlaufwerk>/shr\_data\_migration/upgrade\_pack/<Content\_Pack-Name>/csv.zip. Beispiel: *C:\shr\_data\_migration\upgrade\_pack\Core\csv.zip* Das Tool führt das Tool zur Überprüfung der Content Pack-Datenmigration aus, um eine Content Pack-spezifische CSV-Datei unter *shr\_data\_migration/PrePostCheck* zu erstellen, mit einer tabellenspezifischen minimalen "ta\_period", maximalen "ta\_period" und Gesamtanzahl Datensätze.
	- o Das Wrapper-Tool trägt den Namen des exportierten Content Packs in die Datei "Exportdonelist.txt" an folgendem Standort ein: *%PMDB\_HOME%/packages/Upgrade\_packages/*

### **7. Exportieren der Metadaten**

- Führen Sie zum Migrieren der Metadaten das Metadaten-Upgradetool unter *%PMDB\_HOME%/bin/metaData\_Export.bat* aus.
	- o Das Metadatentool exportiert Daten der unten stehenden Wörterbuchtabellen in CSV-Dateien:
		- $\checkmark$  dict schedule
		- $\checkmark$  dict\_pa\_ds
		- $\checkmark$  dict\_db\_ds
		- $\checkmark$  dict cmdb ds
		- $\checkmark$  dict sn ds
		- $\checkmark$  dict\_csv\_ds
		- $\checkmark$  dsi\_retention\_profile
		- $\checkmark$  dict pa host to view
	- 2. Das Metadatentool exportiert auch folgende Dateien:
		- $\checkmark$  Retention\_Comparison.html:
			- o Stellt die Informationen des Vergleich zwischen der Standardaufbewahrungszeit für SHR 9.10-DWH-Tabellen und der aktuellen Aufbewahrungszeit von DWH-Tabellen in SHR 9.10 bereit.
		- $\checkmark$  Viewmapping.xml:
			- o Diese XML-Datei ist die Eingabedatei zum Laden des SHR 9.20- Hosts in die Domänentabelle.

- o Die XML-Datei besteht aus dem Host einer bestimmten Ansicht pro Content Pack.
- $\checkmark$  CompareConfigFile.html:
	- o Stellt die Zusammenfassung des Vergleichs zwischen den Standardeinstellungen von 9.10 und den aktuellen Einstellungen von 9.10 in "config.prp" bereit.

#### **8. Exportieren der BIAR-Datei**

- Führen Sie zum Exportieren der BO-Artefakte das BO-Upgrade-Tool unter *%PMDB\_HOME%/bin/biar\_Export.bat* aus.
	- o Das BO-Upgrade-Tool exportiert alle SHR 9.10-BO-Artefakte aus dem SHR 9.10-BO-Repository in eine BIAR-Datei (*BO\_upgrade\_backup.biar*).

## <span id="page-13-0"></span>**6 Importieren von Daten in das SHR 9.20-System**

Der Workflow für das Imporrtieren von Daten ist unten beschrieben. Die detaillierten Schritte werden weiter unten erläutert.

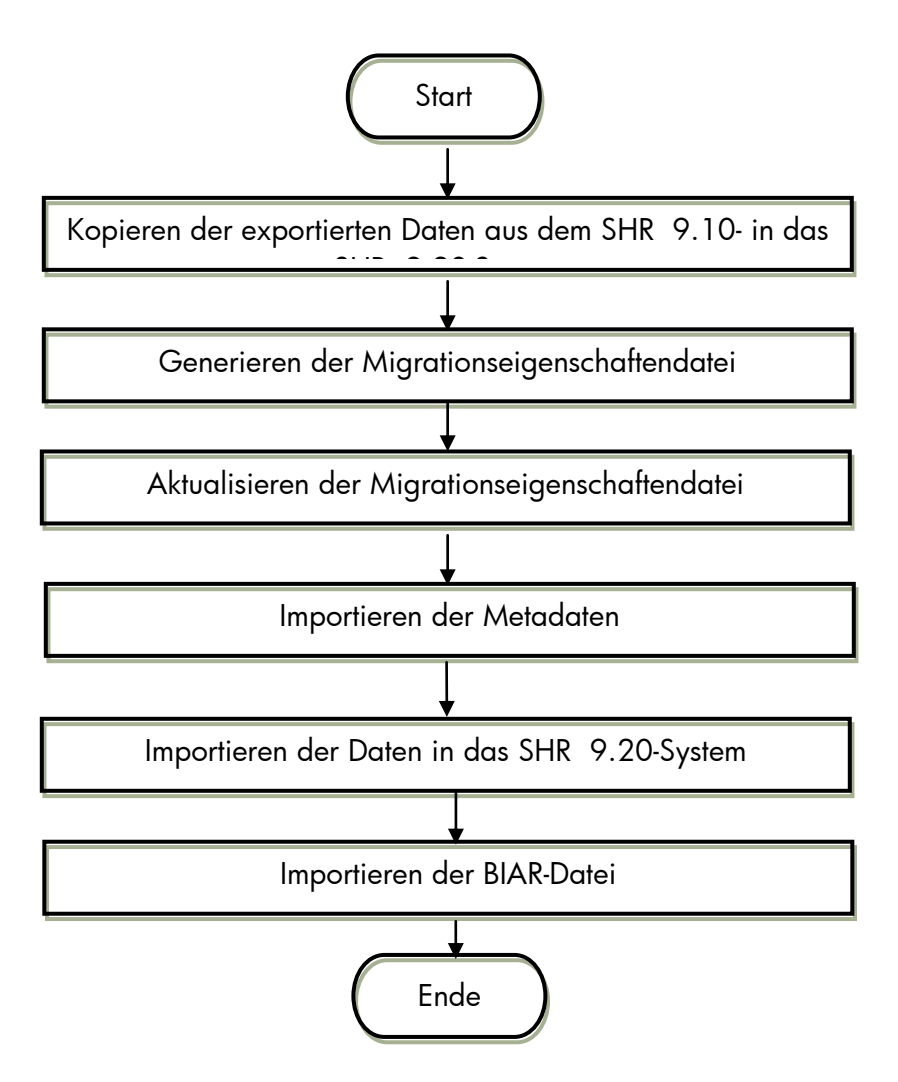

## <span id="page-13-1"></span>**6.1 Detaillierte Schritte für das Importieren von Daten in das SHR 9.20-System**

**Voraussetzungen**: Installieren Sie SHR 9.20 und deaktivieren Sie HP SH Reporter Collection-Service und HP SH Reporter Timer-Service vor dem Installieren von Content Packs. Installieren Sie alle erforderlichen Content Packs.

### **1. Kopieren Sie den Ordner shr\_data\_migration aus dem SHR 9.10-System in das SHR 9.20-System (Beispiel: C:\)**.

### **2. Generieren der Migrationseigenschaftendatei**

- Öffnen Sie die Befehlszeile und führen Sie folgenden Befehl aus: *upgradewrapper listcp*
	- o Der oben genannte Befehl generiert die Datei *migration.prp* an folgendem Speicherort: *%PMDB\_HOME%/config*
	- o Die Datei *migration.prp* enthält die Liste installierter Content Packs [Content Pack-Namen] und den Laufwerkpfad für den Ordner *shr\_data\_migration*.
	- o Eine Liste der Content Pack-Zuordnungen von SHR 9.10 und SHR 9.20 finden Sie in Anhang C – [Content Pack-Zuordnung.](#page-24-0)

### **3. Aktualisieren der Migrationseigenschaftendatei**

- Bearbeiten Sie die folgenden Eigenschaften in "migration.prp":
	- o Die Eigenschaft *shr\_data\_migration* sollte mit dem entsprechenden Laufwerknamen aktualisiert werden  $(C:\, E:\, \mathbb{R})$  etc.).
	- o Die Eigenschaft *contentpack name* sollte auf "true" aktualisiert werden, wenn das Content Pack migriert werden muss. Wenn Sie beispielsweise "Core" und "EUMCore" migrieren wollen, setzen Sie diese wie folgt auf "true":

*Core=true; EUMCore=true;* 

- o Das Wrapper-Tool erstellt einen Ordner *shr\_data\_migration* auf dem angegebenen Laufwerk.
- o Alle generierten Dateien werden im Ordner *shr\_data\_migration* gespeichert.

Eine Migrationseigenschaften-Beispieldatei finden Sie in Anhang B – ["Migration.prp"-](#page-22-1) [Beispieldatei.](#page-22-1)

### **4. Importieren der Daten in das SHR 9.20-System**

**Hinweis:** Wenn die aus 9.10 exportierten Daten einen Zeitraum von zwei Jahren übersteigen, muss die Datei *%PMDB\_HOME%/bin/upgrade.bat* bearbeitet und 731 durch einen Wert ersetzt werden, der aus der Anzahl der Jahre mal 366 besteht. Bei Daten aus drei Jahren läge der Wert bei 3\*366 = 1098.

• Öffnen Sie die Befehlszeile und führen Sie den unten genannten Befehl aus, um die Daten in die 9.20-Data Warehouse-Tabellen zu importieren. *upgradewrapper import*

- o Dieses Tool liest die Datei *migration.prp* und importiert die Daten ausgewählter Content Packs (Content Pack, deren Wert für die Migration auf "true" gesetzt ist).
- o Das Wrapper-Tool trägt den Namen des migrierten Content Packs in die Datei *Importdonelist.txt* unter *%PMDB\_HOME%/packages/Upgrade\_packages/* ein.

#### **5. Importieren von Metadaten**

- Führen Sie zum Importieren der Metadaten das Metadaten-Upgradetool unter *%PMDB\_HOME%/bin/metaData\_Import.bat* aus.
	- o Das Metadatentool imporiert Daten aus den unten aufgeführten Wörterbuchtabellen in die Postgres-Datenbank in SHR 9.20:
		- $\checkmark$  dict\_pa\_ds
		- $\checkmark$  dict\_db\_ds
		- $\checkmark$  dict\_cmdb\_ds
		- $\checkmark$  dict\_sn\_ds
		- $\checkmark$  dict\_csv\_ds
		- $\checkmark$  dict pa host to domain
		- $\checkmark$  pa\_last\_poll
		- $\checkmark$  dict\_schedule

**Hinweis:** Die folgende SHR 9.10-Tabelle wird als CSVs beibehalten und nicht in SHR 9.20 importiert:

 $\checkmark$  dsi\_retention\_profile

### **6. Importieren der BIAR-Datei**

- Starten Sie die Services (Apache Tomcat 5.5.20 & Server Intelligence Agent) in Central Configuration Manager ("Start > Programme > BusinessObjects XI 3.1 > BusinessObjects Enterprise > Central Configuration Manager") neu.
- Führen Sie zum Importieren der BO-Artefakte das BO-Upgrade-Tool unter *%PMDB\_HOME%/bin/biar\_import.bat* aus.
	- o Es werden nur BO-Benutzer importiert.

Hinweis: '*BO\_upgrade\_backup.biar*' kann manuelle mithilfe des BO-BIAR-Importtools (Import-Assistent) importiert werden. Die in SHR 9.10 erstellten benutzerdefinierten Reports funktionieren aufgrund einer Modelländerung in SHR 9.20 nicht. Die Reports können zu Referenz- und Überarbeitungszwecken auf SHR 9.20 in ein anderes SHR 9.10-System importiert werden.

# <span id="page-16-0"></span>**7 Ü berprüfung der importierten Daten**

Nach dem Laden der Daten in 9.20-Data Warehouse-Tabellen überprüft das Überprüfungstool die Datenmigration anhand der Zeilenanzahl in 9.10 und 9.20 und stellt die Überprüfungsergebnisse im HTML-Format bereit.

Die folgende HTML-Datei befindet sich im Ordner *shr\_data\_migration*.

1. UpgradeSummary\_CompareMode.html

Die oben aufgeführte HTML-Datei enthält den Link zu den folgenden HTML-Dateitypen:

- $\checkmark$  Content Pack-Zusammenfassungstabellen-HTML
- $\checkmark$  Satz- und Aggregationstabellen-HTML
- $\checkmark$  Dimensionstabellen-HTML
- Speicherort der SHR 9.10.CSV-Dateien für Content Pack-, Zusammenfassungs-, Satz-, Aggregations- und Dimensionstabelle.

Alle oben aufgeführten HTML-Dateien besitzen folgende Eigenschaft:

- Tabellenspezifische Zeilenanzahl in SHR 9.10
- Tabellenspezifische Zeilenanzahl in SHR 9.20 **Hinweis:** Bei der Zeilenanzahl in SHR 9.20 handelt es sich um die Zeilenanzahl in SHR 9.10 multipliziert mit der Anzahl der in SHR 9.20 definierten Schichten. Sind beispielsweise in SHR 9.20 zwei Schichten definiert, beträgt die Gesamtanzahl in SHR 9.20 das Zweifache der Zeilenanzahl in SHR 9.10.
- Minimale "ta\_period" in SHR 9.10 und SHR 9.20

**Hinweis**: Die minimale "ta\_period" in den täglichen Tabellen entspricht der minimalen "ta\_period" aus der entsprechenden monatlichen Tabelle. Die minimale "ta\_period" und die maximale "ta\_period" für die Dimensionstabelle stammen aus der Spalte "creation\_date".

- Maximale "ta\_period" in SHR 9.10 und SHR 9.20
- > Ist die Farbe im Ergebnis grün, wurden die Daten erfolgreich migriert.
- Ist die Farbe im Ergebnis rot, können Probleme mit den migrierten Daten vorliegen.

**Hinweis:** Liegen bei den in der Tabelle unten aufgeführten Content Packs Modelländerungen vor, ist das Ergebnis unter Umständen rot, auch wenn es bei der Migration keine Probleme gab. Die folgende Tabelle enthält eine Liste der SHR 9.20- Tabellen für verschiedene Content Packs, in denen eine fehlende Übereinstimmung zwischen SHR 9.10 und SHR 9.20 aufgrund von Modelländerungen in SHR 9.20 vorliegt.

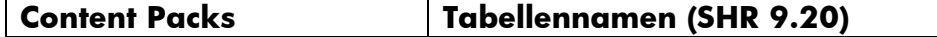

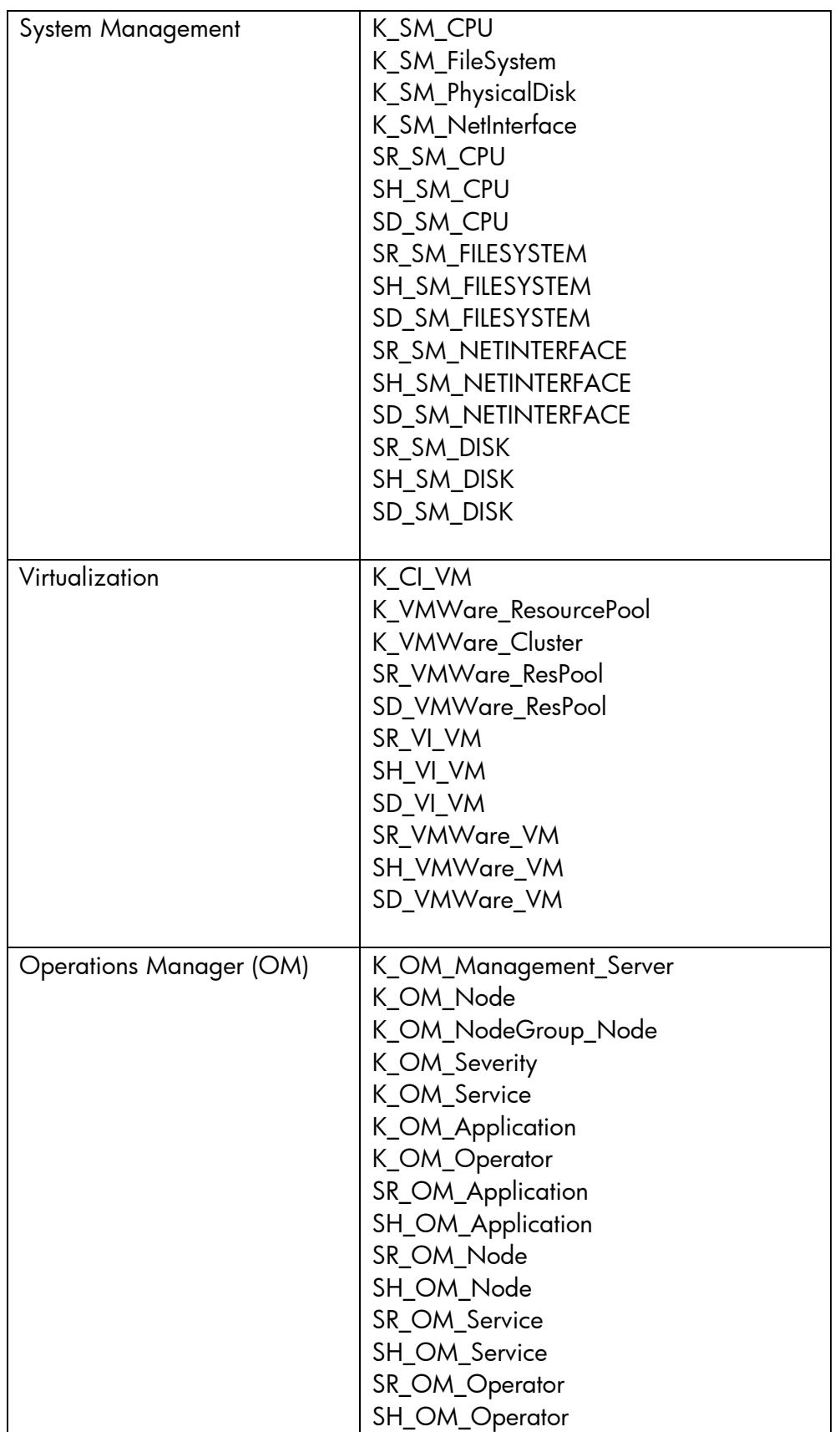

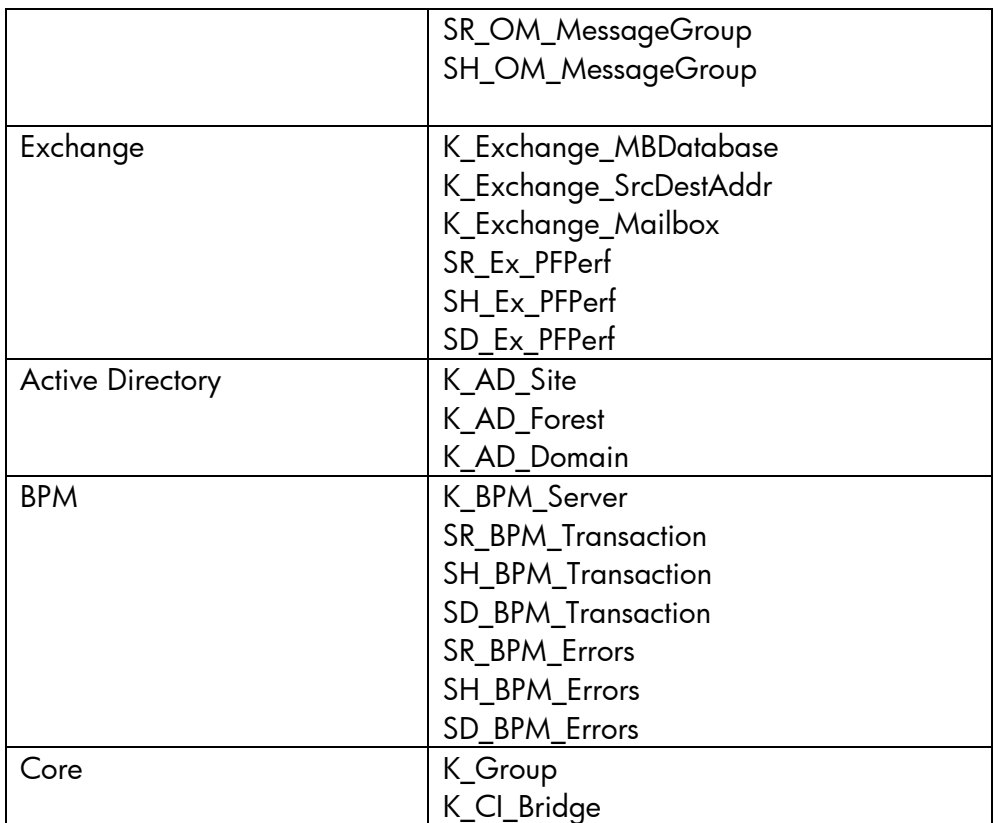

### SHR 9.20-Upgradehandbuch

**Hinweis**: Wenn eine Tabelle nicht in der Liste oben enthalten ist und keine fehlenden Übereinstimmungen in der Anzahl vorliegen, könnten Probleme bei der Migration bestehen, denen Sie nachgehen sollten. Verwenden Sie die Schritte zur Fehlerbehebung, um die Ursache festzustellen.

- 2. UpgradeSummary\_ExportMode.html Diese HTML enthält den Pfad der CSVs. Es besteht für jede Tabelle eine CSV-Datei, die die Zeilenanzahl in SHR 9.10 vor der Migration bereitstellt.
- 3. UpgradeSummary\_ImportModel.html Diese HTML enthält den Pfad der CSVs. Es besteht für jede Tabelle eine CSV-Datei, die die Zeilenanzahl in SHR 9.10 nach der Migration bereitstellt.

## <span id="page-19-0"></span>**8 Nach der Datenmigration**

- 1. Stellen Sie sicher, dass Sie die Metadatenmigration durchgeführt haben.
- 2. Stellen Sie bei einer BSM-Bereitstellung die aktualisierten SHR 9.20-Ansichten in BSM bereit.
- 3. Sind die Inhalte BPM, RUM, OMi oder ServiceHealth installiert und sind seit dem Start des Upgradeprozesses mehr als sechs Stunden vergangen, dann aktualisieren Sie *dbcollector.maxHistory* mit dem entsprechenden Wert in Stunden. Bei allen anderen Inhalten müssen Sie, wenn seit dem Start des Upgradeprozesses mehr als 48 Stunden vergangen sind, *collector.maxHistory* mit dem entsprechenden Wert in Stunden in *config.prp* unter *%PMDB\_HOME%/data* aktualisieren.
- 4. Starten Sie HP SH Reporter Collection-Service und HP SH Reporter Timer-Service.
- 5. Die Sammlung für die PA-Hosts wird bei "last collection timestamp" in der Tabelle "pa\_last\_poll" fortgesetzt.
- 6. Dateninstanzen für Hyper V GLOBAL und Solaris ZONES werden erfolgreich aus 9.10 migriert, doch die neue Sammlung von 9.20 bietet keine Unterstützung für diese Instanzen.
- 7. Folgende Schwellenwerte sind in SHR 9.20 anders. Die Werte sind unten aufgeführt.
	- o Der Ausführungswarteschlangen-Schwellenwert liegt in 9.20 bei 5, in 9.10 jedoch bei 3.
	- o Der Page-out-Schwellenwert liegt in 9.20 bei 10, in 9.10 jedoch bei 5.

Aufgrund dieser Änderungen ist die Anzahl der in SHR 9.20-Reports angezeigten Ausnahmen etwas anders als in SHR 9.10.

Folgende zum Systemleistungsinhalt gehörende Reports sind von den genannten Änderungen betroffen:

- 1. SM Executive Summary
- 2. SM Systemausnahme nach Gruppe

# <span id="page-20-0"></span>**9 Problembehandlung**

## <span id="page-20-1"></span>**9.1 Fehlerbehebung beim Datenexport**

Sie können Fehler beim Exportieren von Daten mithilfe der Protokolle unter *%PMDB\_HOME%/log* beheben.

- cpDataMigrate.log  $\rightarrow$  für das Exportieren von Daten in CSV-Dateien
- upgradeExprotImport.log  $\rightarrow$  UpgradeWrapper
- PostUpgradeCheck.log  $\rightarrow$  Überprüfungstool (rowcount#)
- $\bullet$  bOUpgrade.log  $\rightarrow$  BOE-Benutzermigration
- metaDataMigrate.log  $\rightarrow$  Migration von Metadaten-Wörterbuchtabellen
- Export. $log \rightarrow$  Content Pack-spezifischer Export von Datendetails

## <span id="page-20-2"></span>**9.2 Fehlerbehebung beim Datenimport**

Sie können Fehler beim Importieren von Daten mithilfe der Protokolle unter *%PMDB\_HOME%/log* beheben.

- loader.log  $\rightarrow$  zum Laden von Daten aus CSV-Dateien in 9.20-Data Warehouse-Tabellen
- upgradeExprotImport.log  $\rightarrow$  UpgradeWrapper
- PostUpgradeCheck.log  $\rightarrow$  Überprüfungstool (rowcount#)
- cachedRegistry.log $\rightarrow$  nur für die Migration des Content Packs für die Virtualisierung
- bOUpgrade.log  $\rightarrow$  BOE-Benutzermigration
- metaDataMigrate.log  $\rightarrow$  Migration von Metadaten-Wörterbuchtabellen
- Import.log -> Content Pack-spezifischer Import von Datendetails

## <span id="page-20-3"></span>**9.3 Fehlerbehebung des Upgrade-Tools**

Führen Sie die folgenden Fehlerbehungsschritte durch, wenn das Upgrade-Tool hängt bzw. nicht reagiert:

- o Überprüfen Sie die Datei "exportdoneList.txt" im Ordner
	- *%PMDB\_HOME%\packages\Upgrade\_Packages*.
- o Wurde das Upgrade aus verschiedenen Gründen abgebrochen, müssen Sie Folgendes tun, bevor Sie das Upgrade erneut starten können:
	- Löschen Sie "shr\_data\_migration/upgrade\_pack/<Content Pack-Name>". Dieses Content Pack hat keinen Eintrag in der Datei "exportDoneList.txt" unter *%PMDB\_HOME%/packages/Upgrade\_Packages*.

<span id="page-21-0"></span> Führen Sie den Befehl *upgradewrapper export* über die Befehlszeile aus, um den Exportvorgang neu zu starten.

## **Anhang A – Liste der unterstützten Content Packs**

Im Folgenden finden Sie eine Liste der Content Packs, die beim Upgrade von SHR 9.10 auf SHR 9.20 unterstützt werden.

- <span id="page-22-1"></span>1. Core
- 2. Core\_BSM
- 3. System\_Management
- 4. Virtualization content packs
- 5. Database\_Oracle
- 6. Database\_MSSQL
- 7. BPM
- 8. Real\_User\_Monitor
- 9. OMi
- 10.OM
- 11.Active\_Directory
- 12.Exchange\_Server
- 13.Appserver\_Weblogic
- 14.Appserver\_Websphere
- 15.Application\_Server
- 16.MSAppCore
- <span id="page-22-0"></span>17.EUMCore

## **Anhang B – "Migration.prp"-Beispieldatei**

# Fr 06. Jul 15:46:17 GMT+05:30 2012 Migrationsdatei # 1. Wählen Sie das Laufwerk für den Datenexport aus, z. B. *shr\_data\_migration.DrivePath=E:\* \*\*nur den Laufwerknamen, nicht den Ordnernamen\*\* # 2. Legen Sie "true/false" für die Content Packs aus der Liste der zur Migration bereitstehenden Content Packs fest #um ein Content Pack für die Migration auszuwählen, weisen Sie "true" zu

#Beispiel: Wenn Sie ein Content Pack für die Virtualisierung migrieren wollen, legen Sie Folgendes fest:

*CoreVirtualization=true Shr\_data\_migration.Drivepath=E:\*

# Wenn Sie das Content Pack "Core" migrieren wollen, legen Sie "Core=true" fest, im anderen Fall "false".

*Core=true*

# Gehen Sie bei allen anderen unterstützten Content Packs in der Liste unten genauso vor und setzen Sie je nachdem, ob die entsprechenden Daten migriert werden sollen, jedes Pack auf "true" oder "false".

*CoreDatabaseMSSQL=true CoreDatabaseOracle=true CoreExchangeServer=true CoreSystemManagement=true CoreVirtualization=true CoreVirtualization=true OperationsManager=true*

# <span id="page-24-0"></span>**Anhang C – Content Pack-Zuordnung**

Im Folgenden finden Sie die Zuordnungen der Content Packs in SHR 9.10 und SHR 9.20. Die Tabelle enthält auch eine Liste der Migration.prp-Schlüssel für die Inhaltsnamen in der Datei "migration.prp".

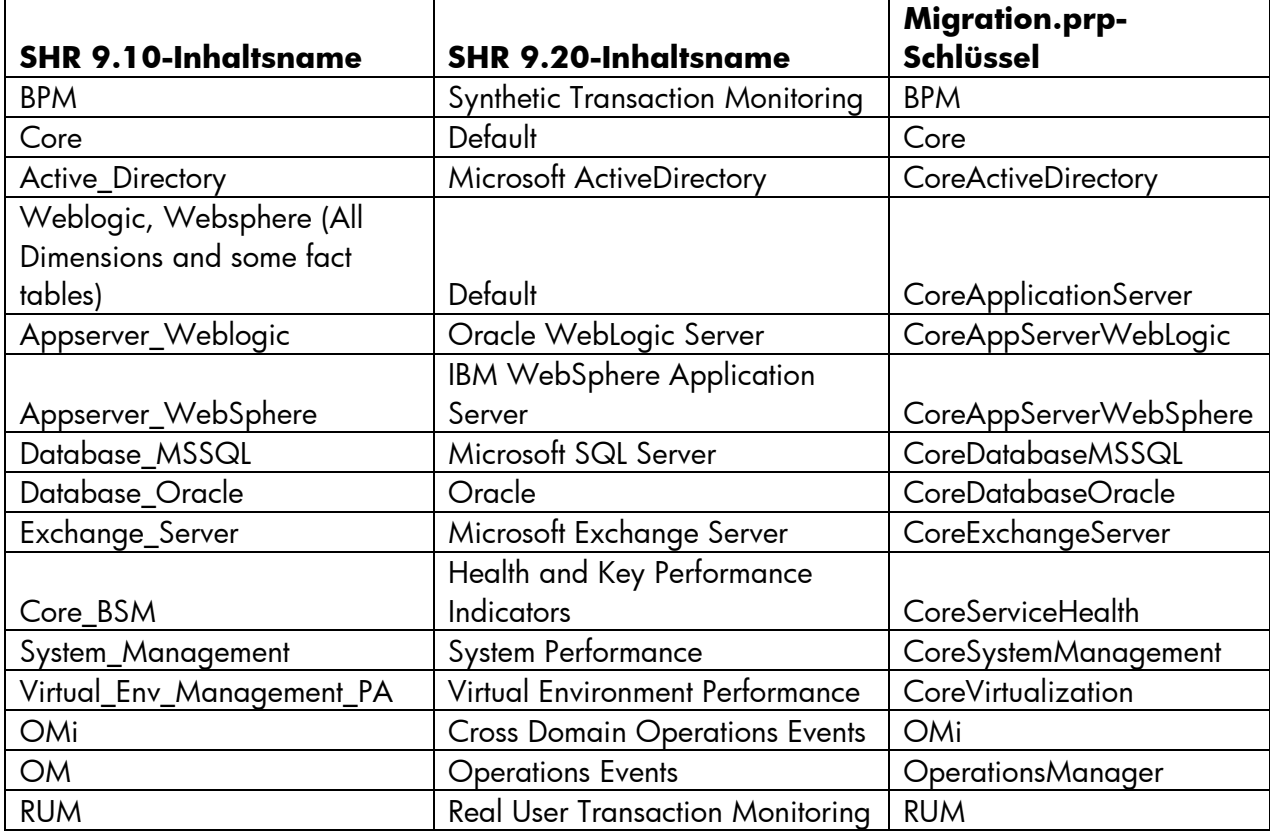

# <span id="page-24-1"></span>**Anhang D – Einschränkungen**

 Nur BOE-Benutzer werden im Rahmen des BIAR-Imports von SHR 9.10 in SHR 9.20 importiert. BOE-Gruppen werden nicht importiert. Gruppen müssen in SHR 9.20 manuell erstellt werden.